## Entering a Membership Only Event

## **<https://pfqf.myeventscenter.com/>**

Youtube Tutorial: **[HERE](https://youtu.be/juXF5VlcHjc)**

- 1. Log in with your chapter account contact your regional rep if you do not have this information.
- 2. Each chapter will already have a draft event in their account. Use this for Fiscal Year 2022 and from there you can either create a new one or copy the past one for each additional fiscal year (July 1 – June 30).
- 3. Select *Create an Event*:
	- a. Use the *PF/QF Membership Entry Only* template.
	- b. Name the event: **CH\_\_\_\_ Memberships FY22**. \*Fiscal Year 2022.
	- c. Start date should be July  $1^{st}$  of this year and the end date should be June  $30^{th}$  of the following year.
	- d. Double check the event is set to *Private* and *Ticketed*. (The template default will be a private event)
	- e. Save and click *Next*
	- f. Enter Venue Information: **The venue selection will not affect this event, but one does need to be selected/entered.** You can default to National: 1783 Buerkle Circle, St. Paul, MN 55110 – since you are simply submitting memberships.
	- g. Click *Next* to open the Ticketing page: Double check that all the membership levels you need are available in the tickets section.
	- h. Click *Next* to open the Payments page: Make sure Stripe is selected and that the *PF/QF Chapter Accounts* Stripe account is chosen. Leave everything as is, since no credit cards will be charged but since the tickets are not free this information must be selected.
- 4. Hit *Publish* at the top of the page. Your Regional Rep will need to approve this for you to enter memberships. Feel free to send them an additional email if it is not approved within 24 hours, but keep in mind it will be quicker if this event is created during the work week.

5. Once your event has been approved, log in and select your event. This will bring you to that event's Sales Dashboard.

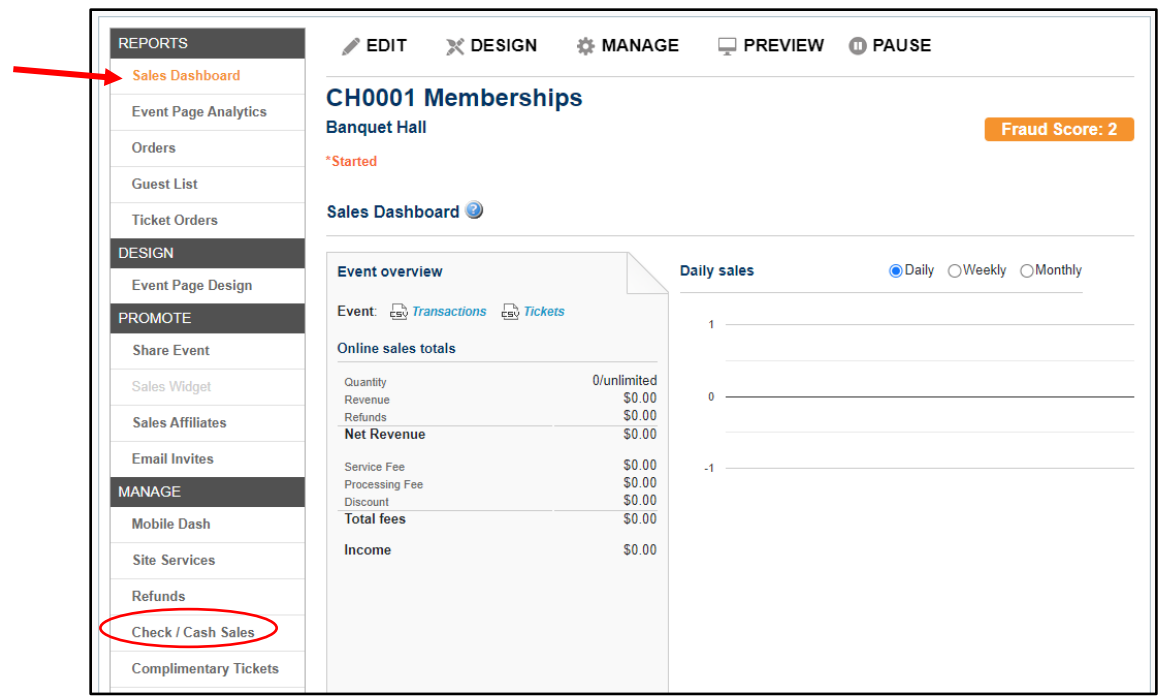

- 6. Select *Check/Cash Sales* from the left-hand menu.
- 7. Fill out all fields and the correct ticket/membership type, and then select *Search CRM* to open the search boxes.

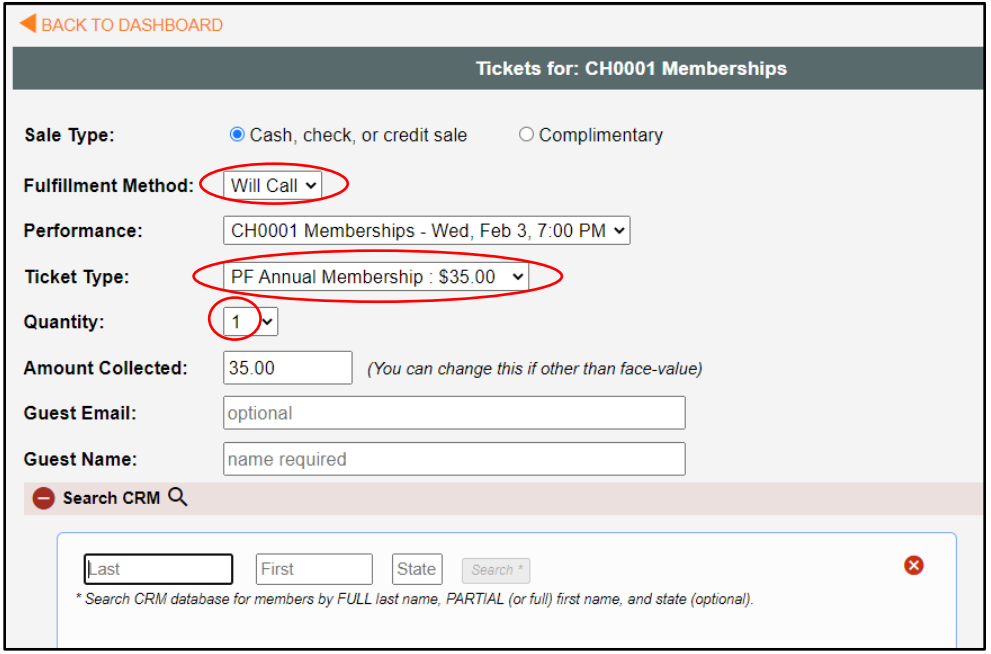

- 8. Search the membership database by entering a partial first and last name, and their State if it is a common name.
- 9. Click *Search*, you cannot initiate a search by pressing "enter."
- 10. You can further filter the initial list results by typing out more of the first or last name.

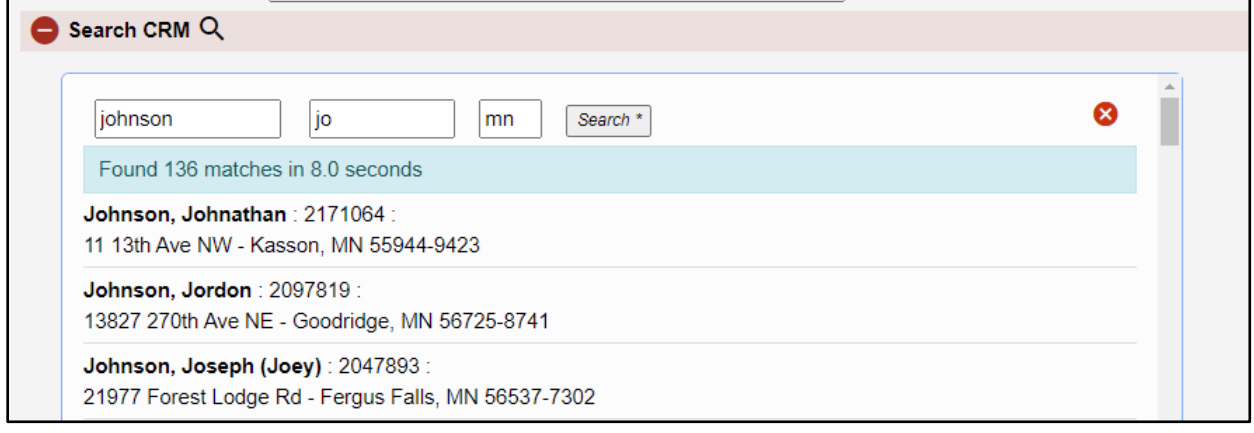

- 11. Select the individual to assign this membership ticket to and if all information is correct, select *Submit*.
	- a. You can change the individual's address information if an email is present. \*A dummy email will automatically populate for those who do not have one in our database. If you have an email for this person, please enter that. If not, leave the dummy email.
	- b. If changes are made to the individual's name, they will no longer be connected to that member ID.

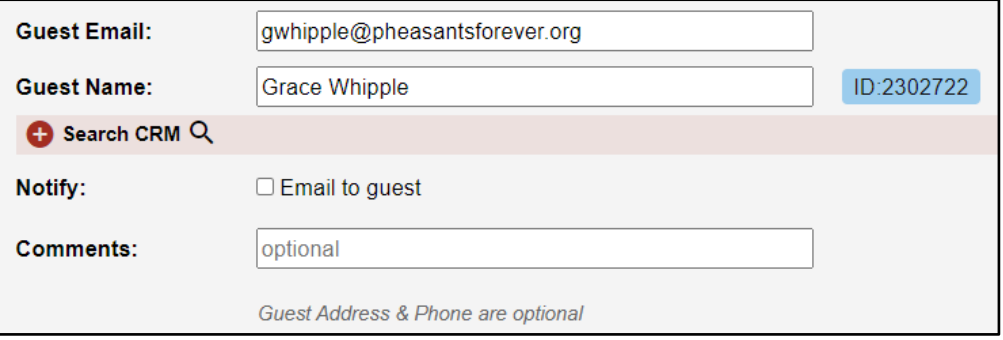

- 12. Once submitted, you can go back up to the top and select a new membership ticket type and/or quantity to start a new order.
- 13. If you are submitting a new member, follow this same process but enter their address and contact information. If you do not have their email, please enter a fake one (i.e., [whipple@fake.com\)](mailto:whipple@fake.com) so that their address information will save to their membership.
- 14. Be sure to hit *Submit* at the bottom of the page each time you enter an individual.

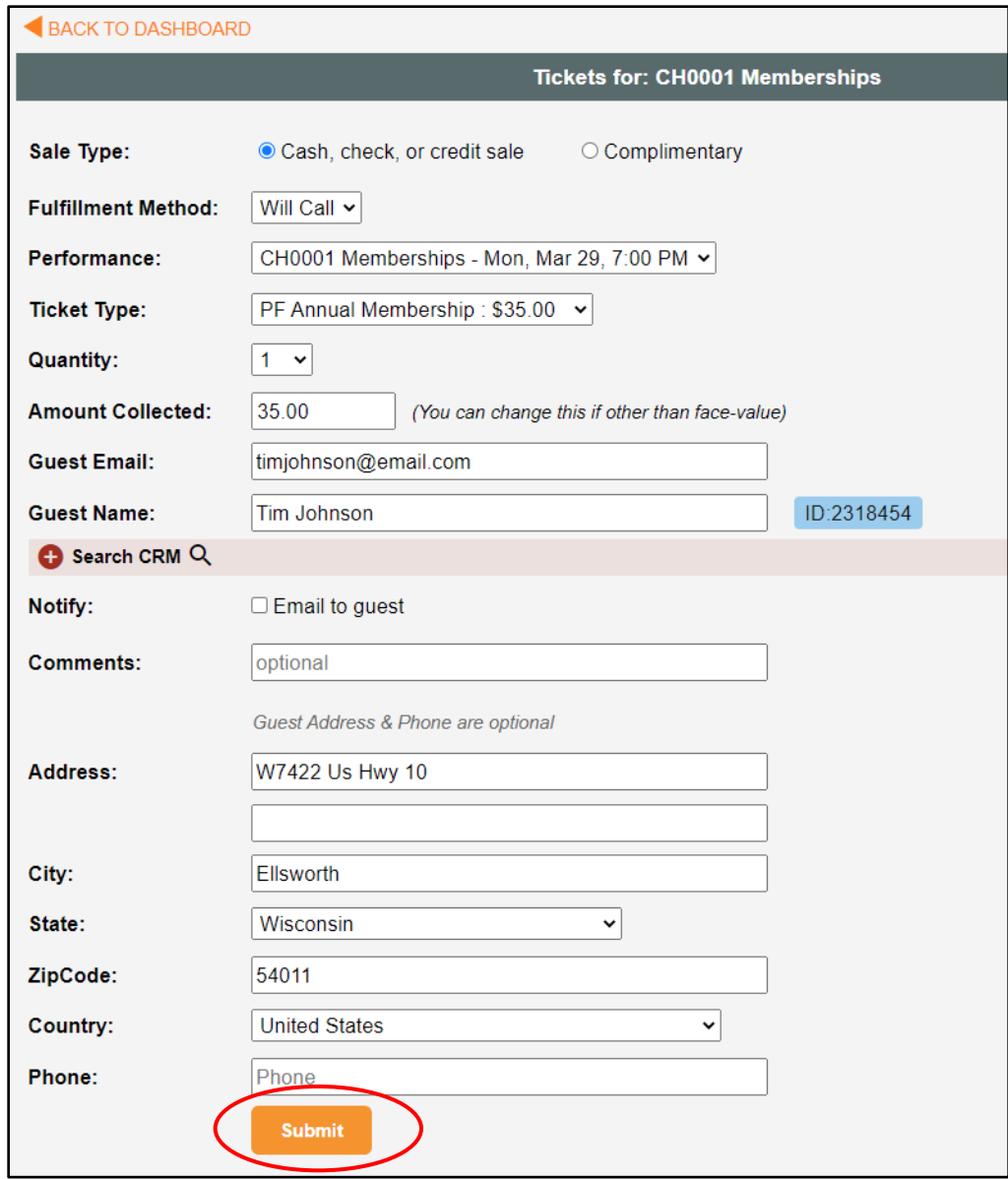

**15. There is no final Submit button, each record is submitted separately. Once your "event" is finished, these memberships will be processed in our database.**